# **OPERATING NOTES**

#### Wireless LAN setting support: How to register air conditioner

For W-LAN adapter with SSID which start with "AP-".

\* The SSID is on the wireless LAN label.

#### This manual explains the procedure of the air conditioner registration (pairing of W-LAN adapter).

For method of installing W-LAN adapter, please refer to the operating manual included in the W-LAN adapter or the air conditioner.

For how to operate the mobile app, please refer to the operating manual of the mobile app.

Android is a registered trademark of Google Inc.

IOS is a trademark or registered trademark of Cisco in the U.S. and other countries and is used under license.

### Name of parts

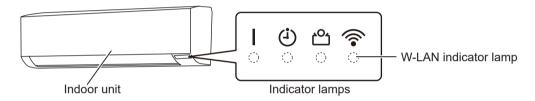

## Air conditioner registration (pairing of W-LAN adapter)

#### NOTES:

- Before starting this setting, wait for 60 seconds or more after the power supply is connected to the air conditioner (via breaker or plug).
- Check that the smartphone or tablet PC is linked to the wireless router you are connecting the air conditioner. The setting will not work if it is not connected to the same wireless router.
- To control 2 or more air conditioners with the same smartphone or tablet PC, repeat the setup of the chosen mode.
- The display contents are subject to change as a result of updates in the mobile app, and may not match the actual screen.

(continued)

# The setting procedure varies depending on the following items: Remote controller of the air conditioner OS version on your smartphone or tablet PC Connection mode (Manual mode or Button mode)

#### Remote controller type A

#### Remote controller type B

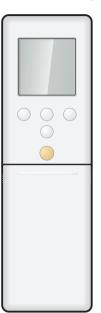

| OS version        | Connection mode |
|-------------------|-----------------|
| Android OS        | Manual mode     |
|                   | Button mode     |
| iOS 11 or later   | Manual mode     |
|                   | Button mode     |
| iOS 10 or earlier | Manual mode     |
|                   | Button mode     |

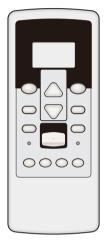

| OS version        | Connection mode |
|-------------------|-----------------|
| Android OS        | Manual mode     |
|                   | Button mode     |
| iOS 11 or later   | Manual mode     |
|                   | Button mode     |
| iOS 10 or earlier | Manual mode     |
|                   | Button mode     |

#### Manual mode (For Android OS)

\*Lighting pattern:  $\bigcirc$  Off  $\blacksquare$  On  $\checkmark$  Blinking  $\_$  Any state

**NOTES:** If you do not press any buttons of the remote controller for 60 seconds, the remote controller display will return to the original display.

- **1** Press (b) on the remote controller until only the clock is displayed on the remote controller display.
- **2** Launch the mobile app.
- **3** Sign in with your Email address and password following the screen on the mobile app.
- **4** Press [+] to add a new air conditioner.
- **5** Press down **SEND** on the remote controller for more than 5 seconds.

ln will be displayed on the remote controller display.

- 6 Press 🕅 .
- **7** Select  $\square$  i using  $\overline{\text{TEMP}}(\bigotimes \odot)$ .

(Email Address) (Password) Sign in

(Remote controller display)

(Remote controller

ίn

| 4 合

display)

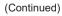

8 Press 🕅 .

🛜 on the indoor unit will blink.

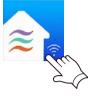

Button Mode

- **9** Select [Manual Mode] on the screen on the mobile арр.
- **10** Select the SSID of the W-LAN adapter you are connecting to.
- **11** Input the PIN code written on the W-LAN adapter.
- **12** Select the W-LAN Access Point you are connecting Input the W-LAN Access Point password then press [Connect device].

🛜 on the indoor unit will turn on.

The setting is complete.

to.

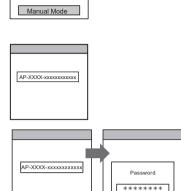

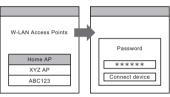

Connect device

| I | ( <b>j</b> ) | Ċ | <b>?</b> |
|---|--------------|---|----------|
| - | -            | - |          |

#### Manual mode (For iOS 11 or later)

\*Lighting pattern:  $\bigcirc$  Off  $\blacksquare$  On  $\checkmark$  Blinking  $\_$  Any state

**NOTES:** If you do not press any buttons of the remote controller for 60 seconds, the remote controller display will return to the original display.

- **1** Press (b) on the remote controller until only the clock is displayed on the remote controller display.
- **2** Launch the mobile app.

- **3** Sign in with your Email address and password following the screen on the mobile app.
- 4 Press [+] to add a new air conditioner.

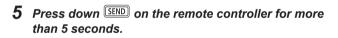

ໄດ will be displayed on the remote controller display.

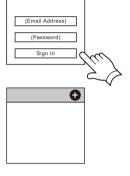

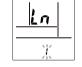

(Remote controller display)

- **6** Press 🕑 .
- 7 Select  $\square$  i using TEMP.  $(\bigcirc \bigcirc)$ .

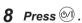

🛜 on the indoor unit will blink.

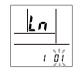

(Remote controller display)

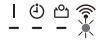

(Continued)

- **9** Select [Manual Mode] on the screen on the mobile app.
- Button Mode Manual Mode

10 Select [Continue].

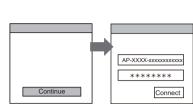

# **11** Input the SSID and PIN code of the air conditioner written on the W-LAN label.

• SSID Input "AP-XXXX-" in upper-case. Lower-case the following 12 characters.

| AP-XXXX-              | ****                  |
|-----------------------|-----------------------|
| In upper-case letters | In lower-case letters |
|                       | (12 characters)       |

• PIN

PIN code is not available for some models.

**12** Select the W-LAN Access Point you are connecting to.

Input the W-LAN Access Point password then press [Connect].

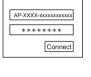

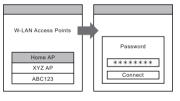

🛜 on the indoor unit will turn on.

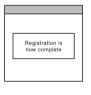

#### Manual mode (For iOS 10 or earlier)

\*Lighting pattern:  $\bigcirc$  Off  $\blacksquare$  On  $\checkmark$  Blinking  $\_$  Any state

**NOTES:** If you do not press any buttons of the remote controller for 60 seconds, the remote controller display will return to the original display.

- **1** Press (b) on the remote controller until only the clock is displayed on the remote controller display.
- **2** Launch the mobile app.
- **3** Sign in with your Email address and password following the screen on the mobile app.
- **4** Press [+] to add a new air conditioner.
- **5** Press down **SEND** on the remote controller for more than 5 seconds.

Lก will be displayed on the remote controller display.

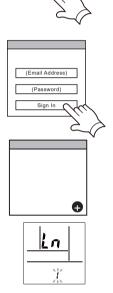

(Remote controller display)

- 6 Press 🕑 .
- **7** Select  $\square$  i using  $\overline{\text{TEMP.}}(\bigotimes \odot)$ .

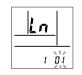

(Remote controller display)

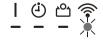

(Continued)

8 Press 🕅 .

🛜 on the indoor unit will blink.

**9** Select [Manual Mode] on the screen on the mobile app.

| Button Mode |
|-------------|
| Dutton wode |
|             |
| Manual Mode |

**10** Open [Setting] -> [Wi-fi] by following the instructions on the mobile app. Select the SSID of the air conditioner you are connecting to.

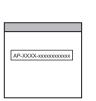

**11** Input the PIN code written on the W-LAN adapter.

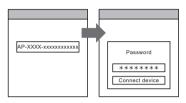

**12** Select the W-LAN Access Point you are connecting to. Input the W-LAN Access Point password then press [Connect].

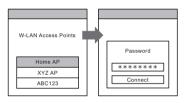

🛜 on the indoor unit will turn on.

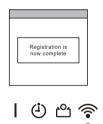

#### Button mode (For Android OS, iOS)

\*Lighting pattern: Off • On 🔍 Blinking 🛛 🗕 Any state

NOTES: If you do not press any buttons of the remote controller for 60 seconds, the remote controller display will return to the original display.

- **1** Press **(b)** on the remote controller until only the clock is displayed on the remote controller display.
- **2** Launch the mobile app.
- **3** Sign in with your Email address and password following the screen on the mobile app.
- **4** Press [+] to add a new air conditioner.

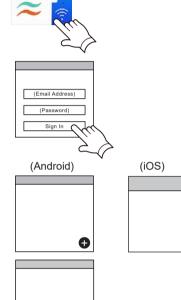

арр.

5 Select [Button Mode] on the screen on the mobile

- Button Mode Manual Mode
- θ

**6** Press the WPS button on the wireless router that

Refer to the operating manual of the wireless router for the

**7** Press down **SEND** on the remote controller for more

Ln will be displayed on the remote controller dis-

Wireless router

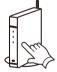

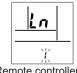

(Remote controller display)

8 Press 🧐 .

play.

you are connecting to.

than 5 seconds.

location of the button and how to press it.

(continued)

**9** Select  $\Im$  using TEMP.  $(\otimes \odot)$ .

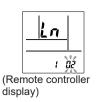

**10** Press 🕑 .

🛜 on the indoor unit will blink.

When the W-LAN adapter find a connectable W-LAN access point, the blinking will become slowly.

**NOTES:** Before proceeding to the next step, be sure to check that the blinking pattern has changed.

**11** Press [Register] on the screen on the mobile app to start the connection with the wireless router.

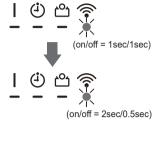

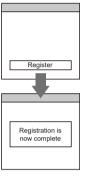

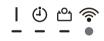

 $\widehat{\basis}$  on the indoor unit will turn on.

#### Manual mode (For Android OS)

\*Lighting pattern:  $\bigcirc$  Off  $\blacksquare$  On  $\checkmark$  Blinking  $\_$  Any state

**NOTES:** If you do not press any buttons of the remote controller for 60 seconds, the remote controller display will return to the original display.

- **1** Press **START/STOP** on the remote controller until the indicators on the remote controller turn off.
- **2** Launch the mobile app.
- **3** Sign in with your Email address and password following the screen on the mobile app.
- **4** Press [+] to add a new air conditioner.

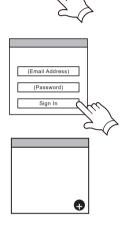

**5** Press down **BON** on the remote controller for more than 5 seconds.

k will be displayed on the remote controller display.

(Remote controller display)

- 6 Press START/STOP .
- **7** Select  $\square$  i using  $\operatorname{SET}_{\text{TEMP.}}(\triangle \bigtriangledown)$ .

(Remote controller display)

8 Press START/STOP .

🛜 on the indoor unit will blink.

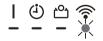

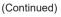

Button Mode Manual Mode

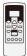

- **9** Select [Manual Mode] on the screen on the mobile app.
- **10** Select the SSID of the W-LAN adapter you are connecting to.
- **11** Input the PIN code written on the W-LAN adapter.
- **12** Select the W-LAN Access Point you are connecting to. Input the W-LAN Access Point password then press [Connect device].

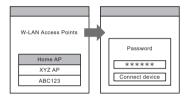

🛜 on the indoor unit will turn on.

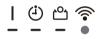

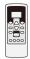

#### Manual mode (For iOS 11 or later)

\*Lighting pattern:  $\bigcirc$  Off  $\blacksquare$  On  $\checkmark$  Blinking  $\_$  Any state

NOTES: If you do not press any buttons of the remote controller for 60 seconds, the remote controller display will return to the original display.

- **1** Press **START/STOP** on the remote controller until the indicators on the remote controller turn off.
- **2** Launch the mobile app.

- **3** Sign in with your Email address and password following the screen on the mobile app.
- 4 Press [+] to add a new air conditioner.

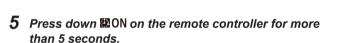

L | will be displayed on the remote controller display.

6 Press START/STOP

8 Press START/STOP .

7 Select  $\Box$  i using  $\operatorname{Set}_{\mathsf{TEMP}}(\bigtriangleup \bigtriangledown)$ .

 $\widehat{\mathbf{T}}$  on the indoor unit will blink.

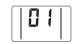

(Remote controller display)

| ④ ඪ 🌍

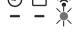

(Continued)

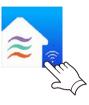

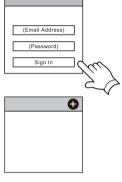

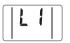

(Remote controller

display)

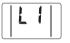

**9** Select [Manual Mode] on the screen on the mobile app.

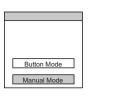

AP-XXXX-xxxxxxxxxx

\*\*\*\*\*\*

Connect

#### **10** Select [Continue].

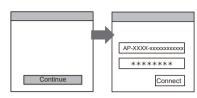

## **11** Input the SSID and PIN code of the air conditioner written on the W-LAN label.

#### SSID

Input "AP-XXXX-" in upper-case. Lower-case the following 12 characters.

| AP-XXXX-              | ****                  |
|-----------------------|-----------------------|
| In upper-case letters | In lower-case letters |
|                       | (12 characters)       |

• PIN

PIN code is not available for some models.

12 Select the W-LAN Access Point you are connecting to.

Input the W-LAN Access Point password then press [Connect].

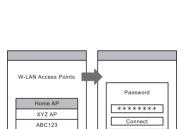

🛜 on the indoor unit will turn on.

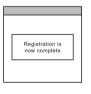

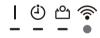

| 0000 |
|------|
|------|

#### Manual mode (For iOS 10 or earlier)

\*Lighting pattern:  $\bigcirc$  Off  $\blacksquare$  On  $\checkmark$  Blinking  $\_$  Any state

**NOTES:** If you do not press any buttons of the remote controller for 60 seconds, the remote controller display will return to the original display.

- **1** Press **STARI/STOP** on the remote controller until the indicators on the remote controller turn off.
- **2** Launch the mobile app.
- **3** Sign in with your Email address and password following the screen on the mobile app.
- **4** Press [+] to add a new air conditioner.

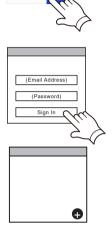

**5** Press down **BON** on the remote controller for more than 5 seconds.

L will be displayed on the remote controller display.

(Remote controller display)

- 6 Press START/STOP .
- **7** Select 0 i using  $\frac{\text{SET}}{\text{TEMP}}(\triangle \nabla)$ .

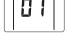

(Remote controller display)

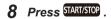

🛜 on the indoor unit will blink.

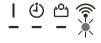

(Continued)

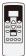

**9** Select [Manual Mode] on the screen on the mobile app.

|   | Button Mode |
|---|-------------|
| Г | Manual Mode |

**10** Open [Setting] -> [Wi-fi] by following the instructions on the mobile app. Select the SSID of the air conditioner you are connecting to.

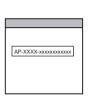

**11** Input the PIN code written on the W-LAN adapter.

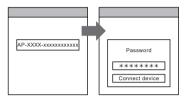

**12** Select the W-LAN Access Point you are connecting to. Input the W-LAN Access Point password then press [Connect].

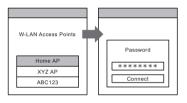

🛜 on the indoor unit will turn on.

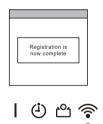

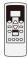

#### Button mode (For Android OS, iOS)

\*Lighting pattern:  $\bigcirc$  Off  $\bullet$  On 🔍 Blinking 🛛 🗕 Any state

NOTES: If you do not press any buttons of the remote controller for 60 seconds, the remote controller display will return to the original display.

- **1** Press START/STOP on the remote controller until the indicator on the remote controller turn off.
- **2** Launch the mobile app.
- **3** Sign in with your Email address and password following the screen on the mobile app.
- **4** Press [+] to add a new air conditioner.

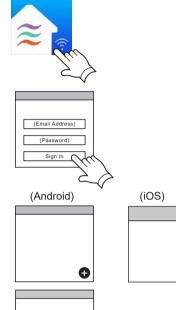

5 Select [Button Mode] on the screen on the mobile арр.

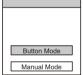

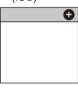

**6** Press the WPS button on the wireless router that you are connecting to.

location of the button and how to press it.

Refer to the operating manual of the wireless router for the

Wireless router

**7** Press down **ON** ON on the remote controller for more than 5 seconds.

L will be displayed on the remote controller display.

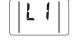

(Remote controller display)

8 Press START/STOP .

(continued)

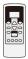

**9** Select  $\mathbb{G}^2$  using  $\operatorname{TEMP}^{SET}(\bigcirc \bigtriangledown)$ .

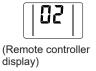

10 Press START/STOP .

🛜 on the indoor unit will blink.

When the W-LAN adapter find a connectable W-LAN access point, the blinking will become slowly.

**NOTES:** Before proceeding to the next step, be sure to check that the blinking pattern has changed.

**11** Press [Register] on the screen on the mobile app to start the connection with the wireless router.

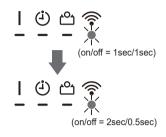

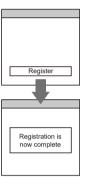

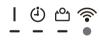

🛜 on the indoor unit will turn on.